## New Students How to Access Our Live Class

第一步: 下载zoom 在你的设备上, 然后登录 https://www.viswiseacademy.com

Step 1: Download Zoom App in your device(https://zoom.us/download), then Login https://www.viswiseacademy.com

第二步: 在 Account 键下, 点击 My Course。

Step 2: Click My Courses under Account Tab

rs Membership Webinars« Account»

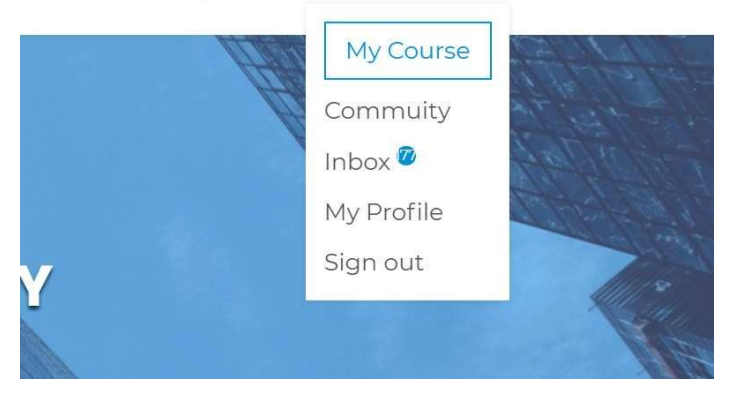

第三步: 找到你报名的课程点击Enter Classroom 按钮。

Step 3: Find your enrolled course and click **Enter Classroom** button Home All Courses | K12 Program | Instructors Careers Webinars Account  $\sqrt{}$ 

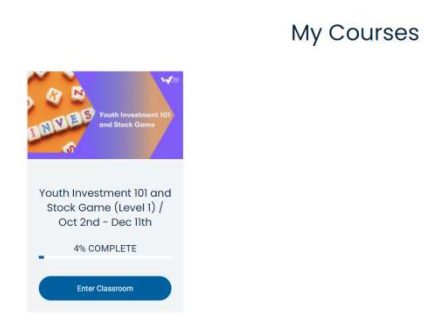

## 第四步: 找到自己今天上课的课节, 点击 Live Class。

Step 4: Click the Class 1, then click the Live Class Under The Class #

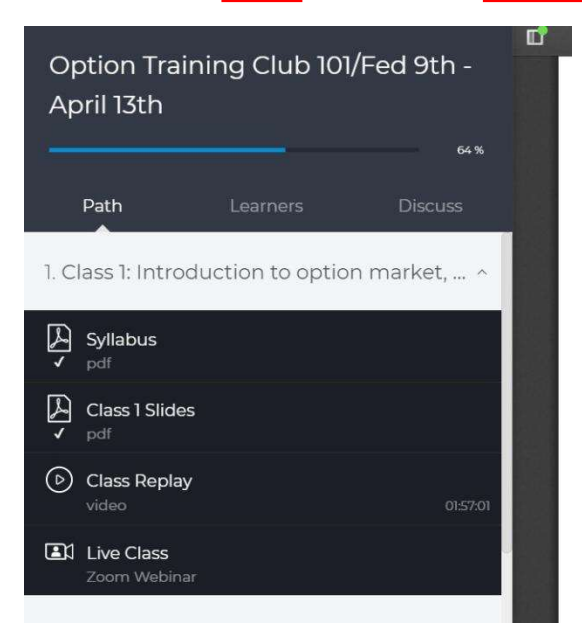